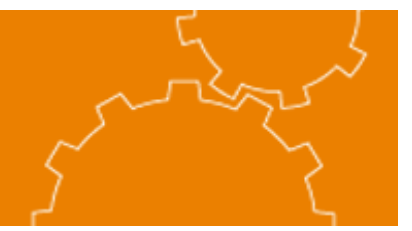

Community Edition Version 2.0 Installation

## **SharePoint Explorer Client 2.0 Community Edition**

## **Installation and Configuration Guide**

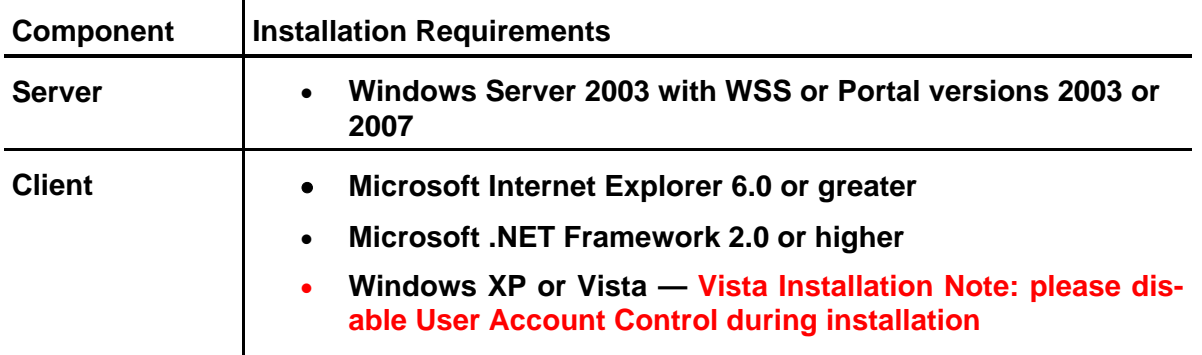

#### **Installation Requirements**

The following table summarizes the server and client requirements to install and use SharePoint Explorer Client. SharePoint Explorer Client works as an Internet Explorer plug-in and utilizes web services provided by the SharePoint server.

#### **Security Requirements**

SharePoint Explorer utilizes the Microsoft SharePoint web services in order to return the site hierarchy. The security on these web services requires the user be a member of a Site Group with the "Browse Directories" Site Right. The "Reader" Site Group is the only group not having this right by default. It should be added if Readers will use SharePoint Explorer.

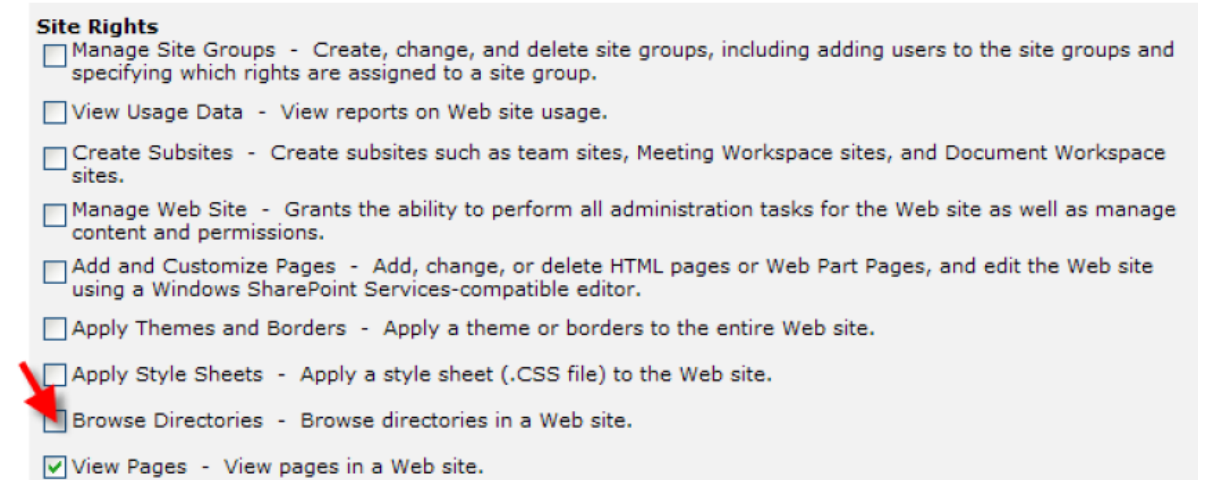

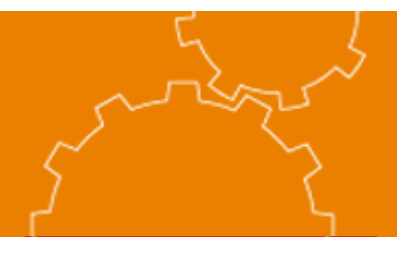

## Community Edition Version 2.0 Installation

### **SharePoint Explorer Installation Steps**

- 1. Run the SharePoint Explorer installation file while logged onto the PC as a local administrator. The currently logged on user must have the right to install software.
- 2. During the installation, select to install for all users.
- 3. Finish the installation and click close when complete.
- 4. Open Internet Explorer
- 5. From the View menu… select Explorer Bar… and The Dot Net Factory SharePoint Explorer—this will launch the application

6. You may add a button to launch SharePoint Explorer on your IE toolbar by right‐clicking the toolbar and selecting customize - the SharePoint Explorer button should appear in the list of selectable options.

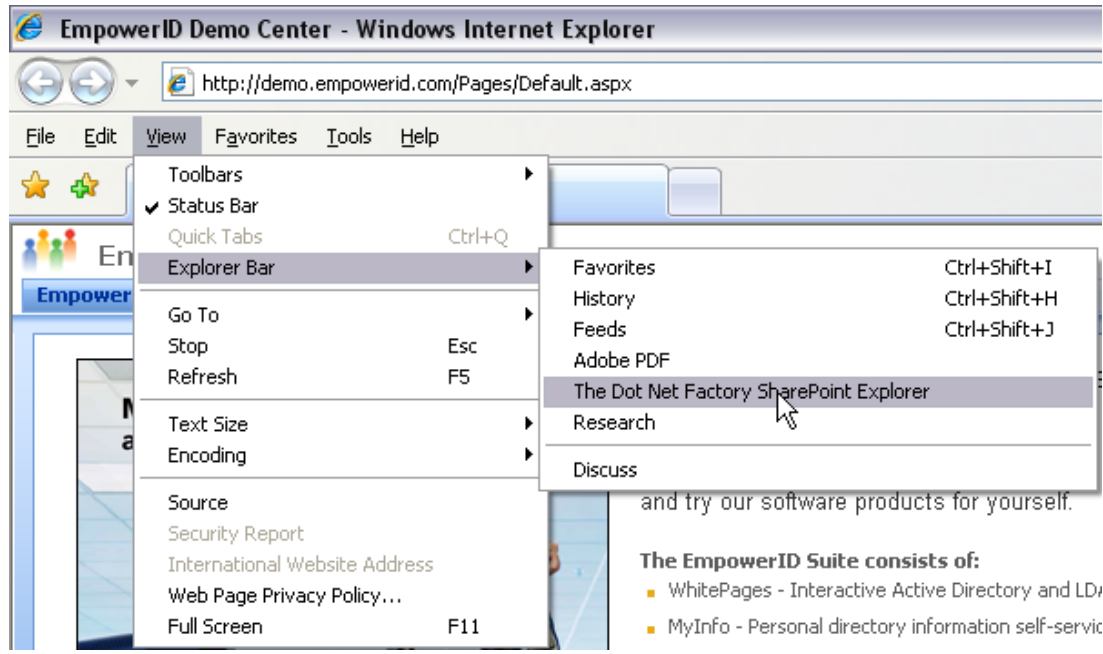

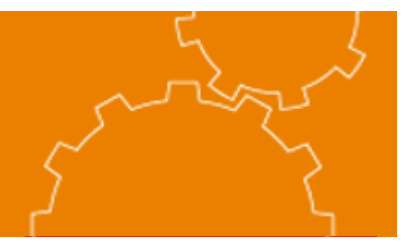

## Community Edition Version 2.0 Installation

### **A Brief Tour of the SharePoint Explorer Interface**

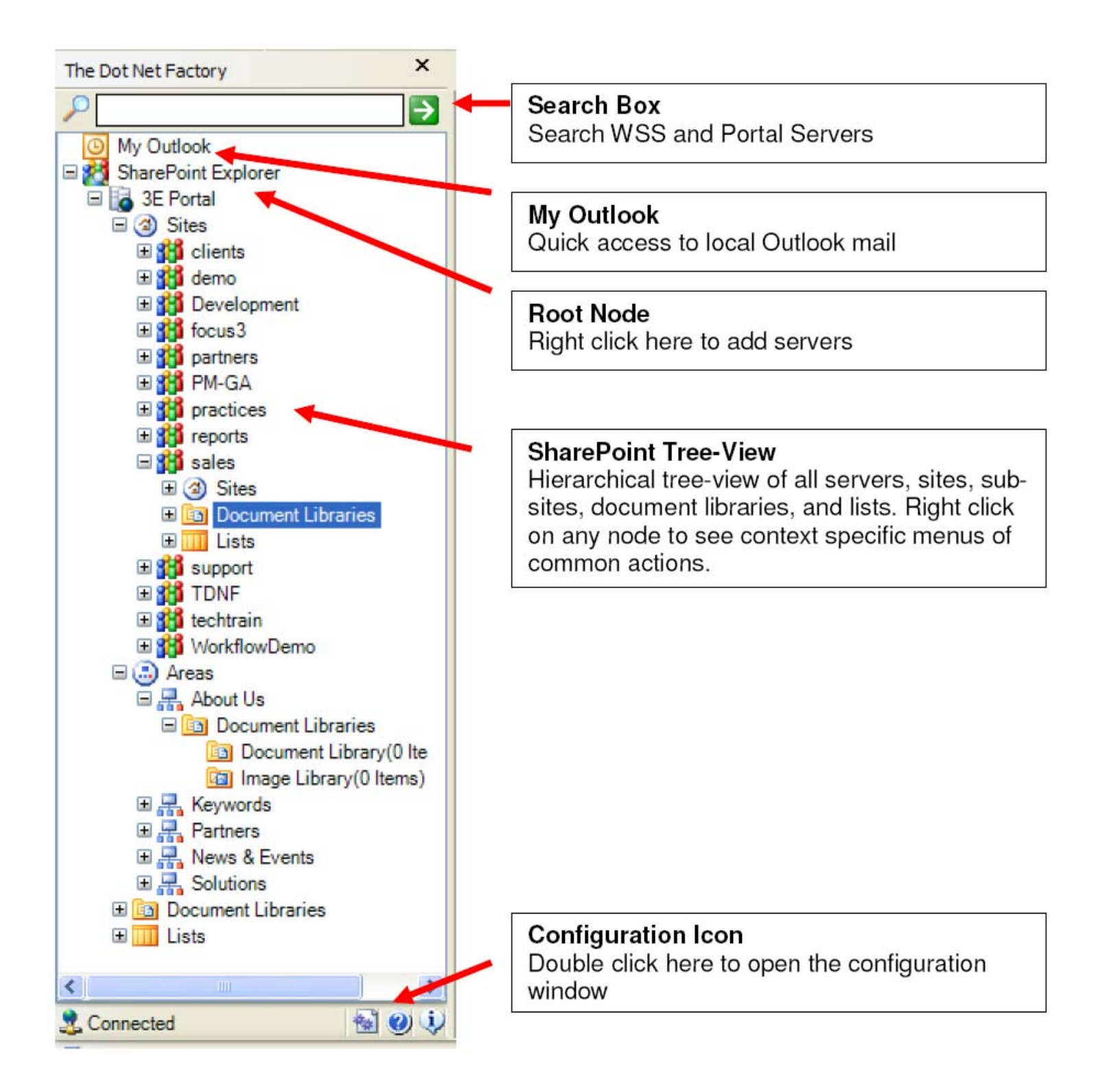

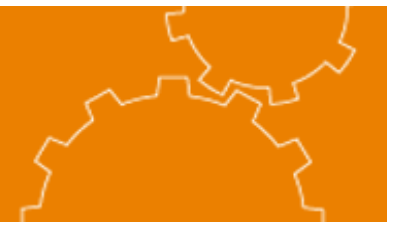

## Community Edition Version 2.0 Installation

### **SharePoint Explorer Configuration Options**

The settings window is accessible at any time by right clicking on the root node and selecting "Configure Connections" or by double clicking on the configuration icon at the bottom of the SharePoint Explorer pane.

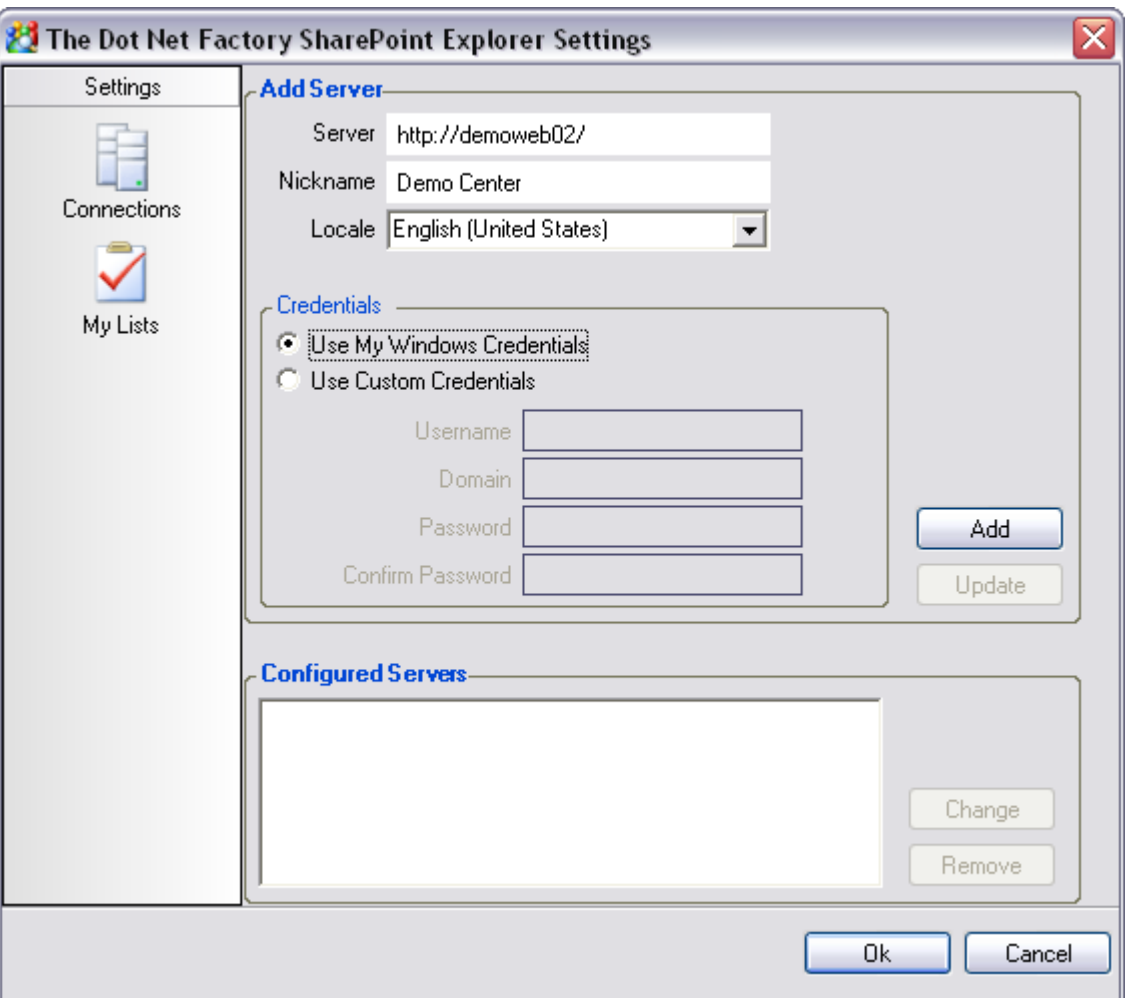

SharePoint Explorer allows adding an unlimited number of Windows SharePoint Services and SharePoint Portal servers. Servers can be added multiple times to "root" the tree at different sites or sub‐sites. Alternate credential can be specified on a site‐by‐site basis. Add your SharePoint servers and click ok. Your servers should now appear in the SharePoint Explorer tree.

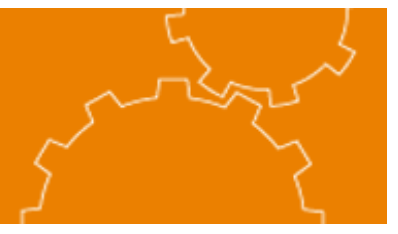

## Community Edition Version 2.0 Installation

SharePoint explorer provides handy right‐click options for all common tasks. The right click options are security sensitive and present the user with only the appropriate options given their permissions for the selected node.

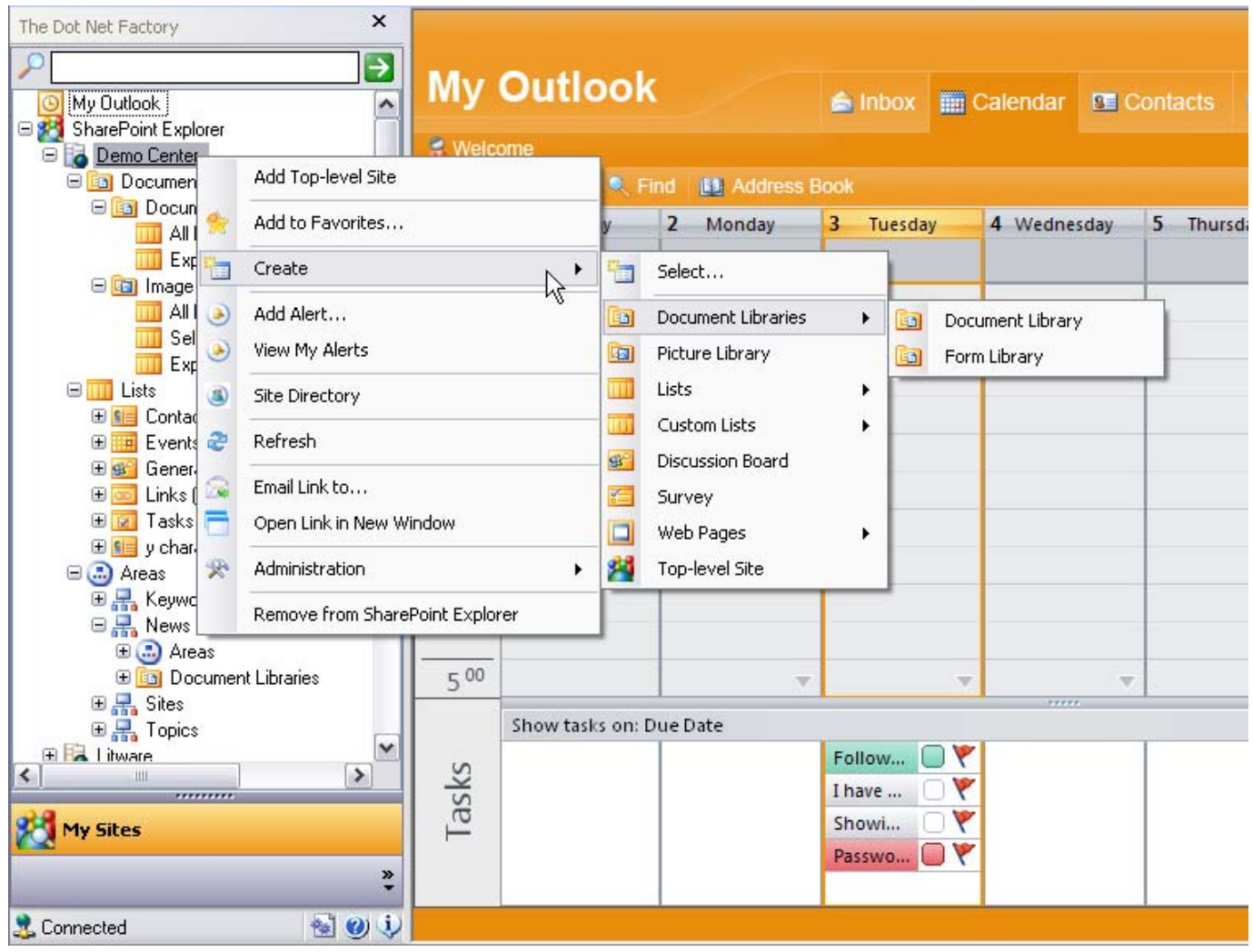

For more information on SharePoint Explorer or any of our other products, please visit our website

#### http://www.thedotnetfactory.com/

**Thank you and please enjoy our Community Edition of SharePoint Explorer.**